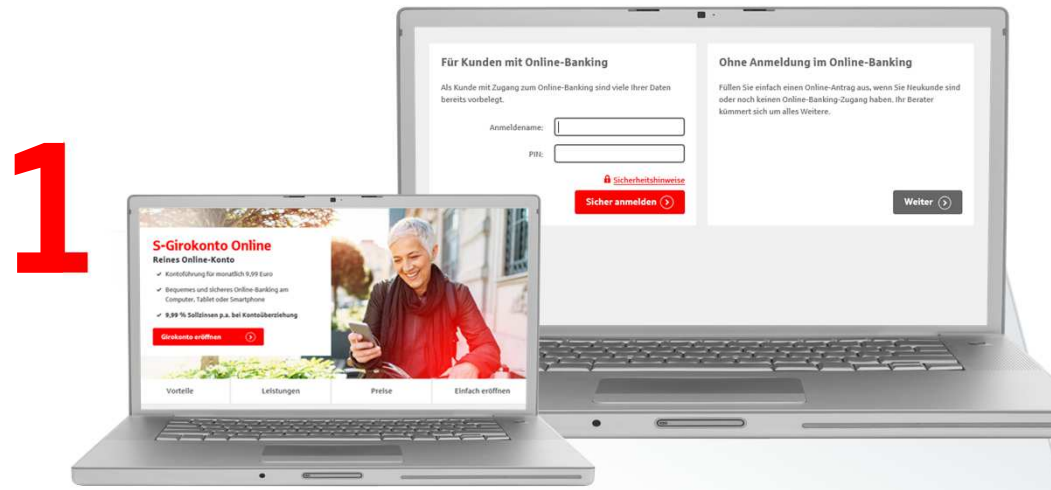

Nach der Auswahl eines passenden Girokontos, geben Sie bitte Ihre persönlichen Daten an.

1. Auctillan

R Bitte geben Sie Ihn

.<br>Persönliche Date

 $\sqrt{2\sqrt{2}}$ 

Anrede O Herr O Fra

#### Tipp:

2

Wenn Sie bei den Adressdaten zuerst Ihre Straße auswählen, werden die Postleitzahl und der Ort automatisch erfasst.

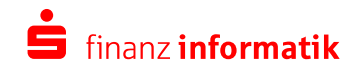

الأقار الأنفرات المناسبة

Bitte eingeben

Bitte eingeben

Bitte eingeben

Optional

E-Mail-Adresse werden für die Kontoeröffnur

iteren Verwendung jederzeit widersprech

Deutschland

Ort

Postleitzahl

Hausnummer

 $\overline{ }$ 

Straße

Land

Nachdem Sie auf "Girokonto eröffnen" geklickt haben, können Sie als Neukunde mit "Weiter" fortfahren.

Sollten Sie bereits Zugangsdaten für Ihre Sparkasse haben, geben Sie diese bitte ein.

© Finanz Informatik Stand 04/2020 **Dieses Dokument ist vertraulich**. Die Inhalte sind ausschließlich für die autorisierten Personen und – soweit erforderlich – durch diese bestimmte<br>weitere Personen in der S-Finanzgruppe vorgesehen. Die darüber hinausgehen

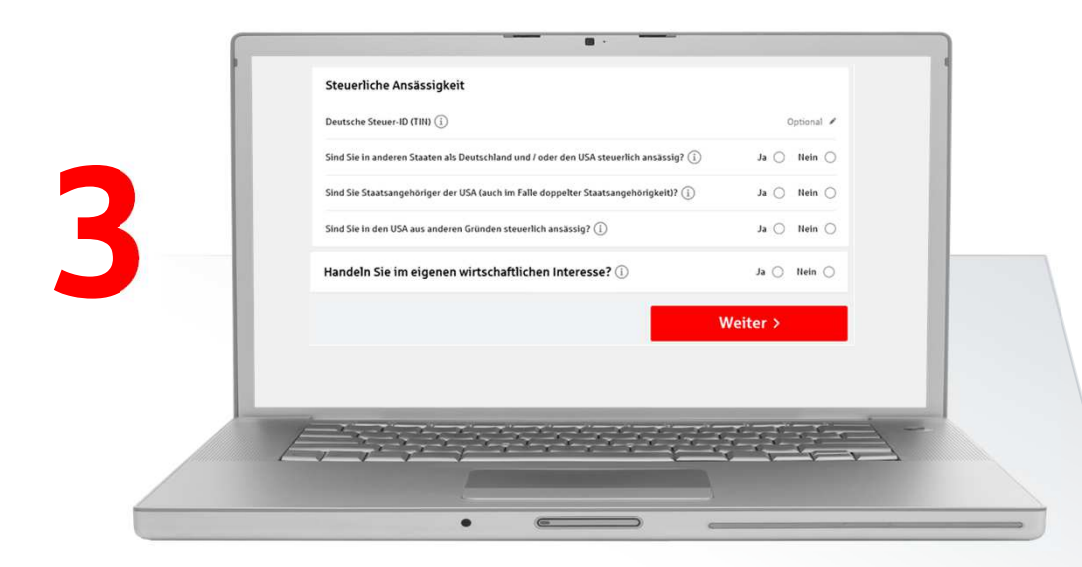

Bitte machen Sie Angaben zu Ihrer steuerlichen Ansässigkeit. Bestätigen Sie anschließend, dass Sie im eigenen wirtschaftlichen Interesse handeln und klicken Sie auf "Weiter".

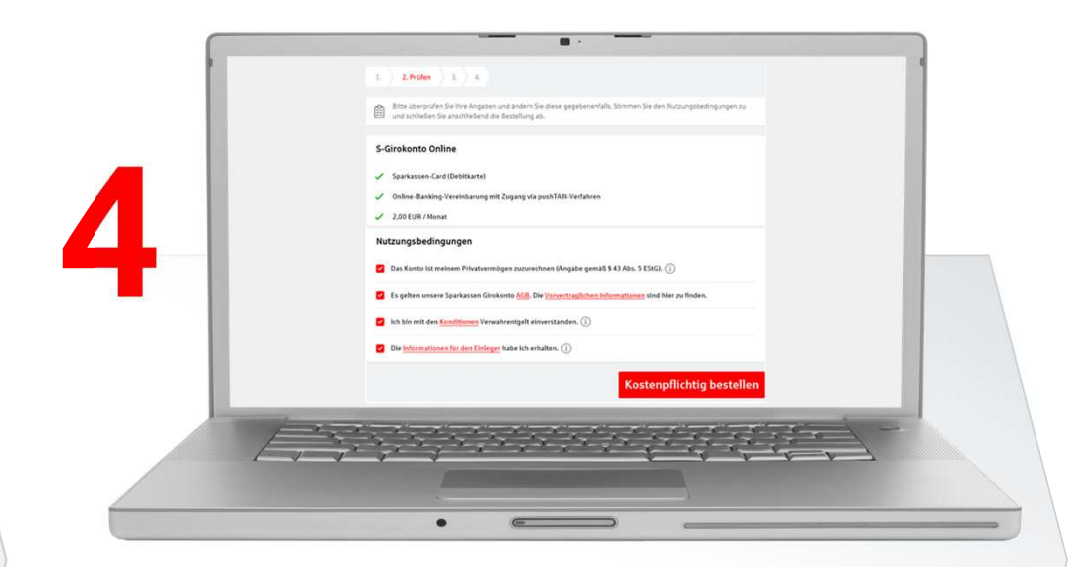

Bitte überprüfen Sie die persönlichen Angaben. Lesen Sie sich bitte die Nutzungsbedingungen durch und speichern Sie diese anschließend.

Mit "Kostenpflichtig bestellen" werden Sie zur Videolegitimation weitergeleitet.

© Finanz Informatik Stand 04/2020

**Dieses Dokument ist vertraulich**. Die Inhalte sind ausschließlich für die autorisierten Personen und – soweit erforderlich – durch diese bestimmte<br>weitere Personen in der S-Finanzgruppe vorgesehen. Die darüber hinausgehen

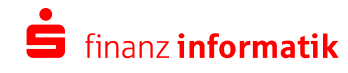

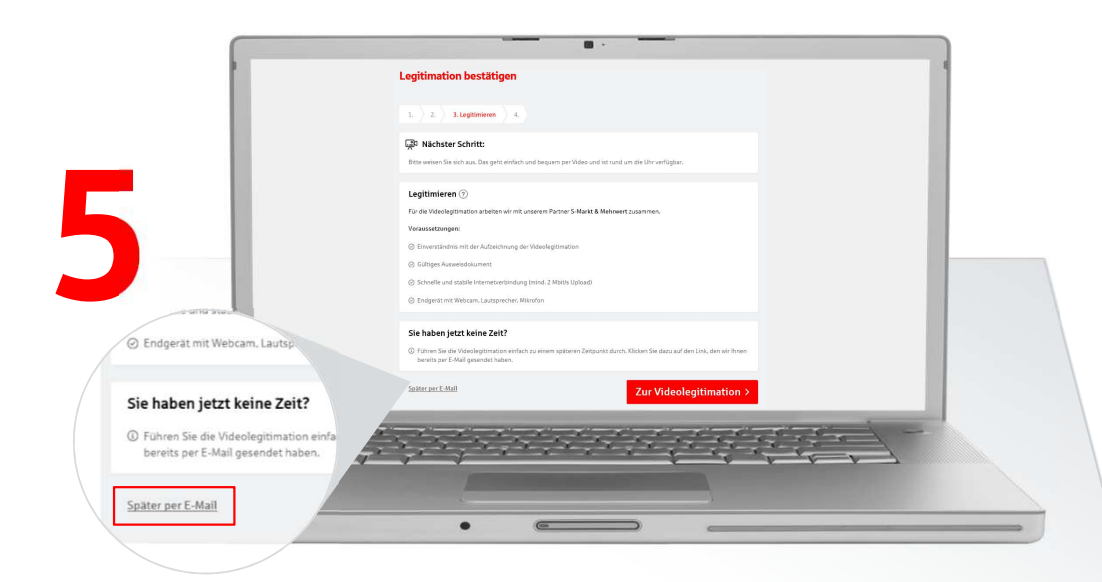

Sie können die Videolegitimation direkt aus der Internet-Filiale über "Zur Videolegitimation" starten. Falls Sie wenig Zeit haben, können Sie die Videolegitimation auch über den Link starten, der Ihnen per E-Mail zugestellt wurde.

Bitte berücksichtigen Sie unsere Voraussetzungen zum Starten der Videolegitimation.

Halten Sie Ihren Personalausweis oder Reisepass bereit.

Bitte legitimieren Sie sich mittels Videolegitimation 6 $\checkmark$ Ihr Antrag war erfolgreich n Sie sich nun mittels Videolegitimation mithilfe u

Wenn Sie die Videolegitimation erfolgreich abgeschlossen haben, werden Ihnen parallel die Registrierungsdaten und alle weiteren Informationen zur Kontoeröffnung per Post zugesendet, um Ihr Konto abschließend einzurichten.

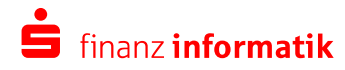

© Finanz Informatik Stand 04/2020 **Dieses Dokument ist vertraulich**. Die Inhalte sind ausschließlich für die autorisierten Personen und – soweit erforderlich – durch diese bestimmte<br>weitere Personen in der S-Finanzgruppe vorgesehen. Die darüber hinausgehen

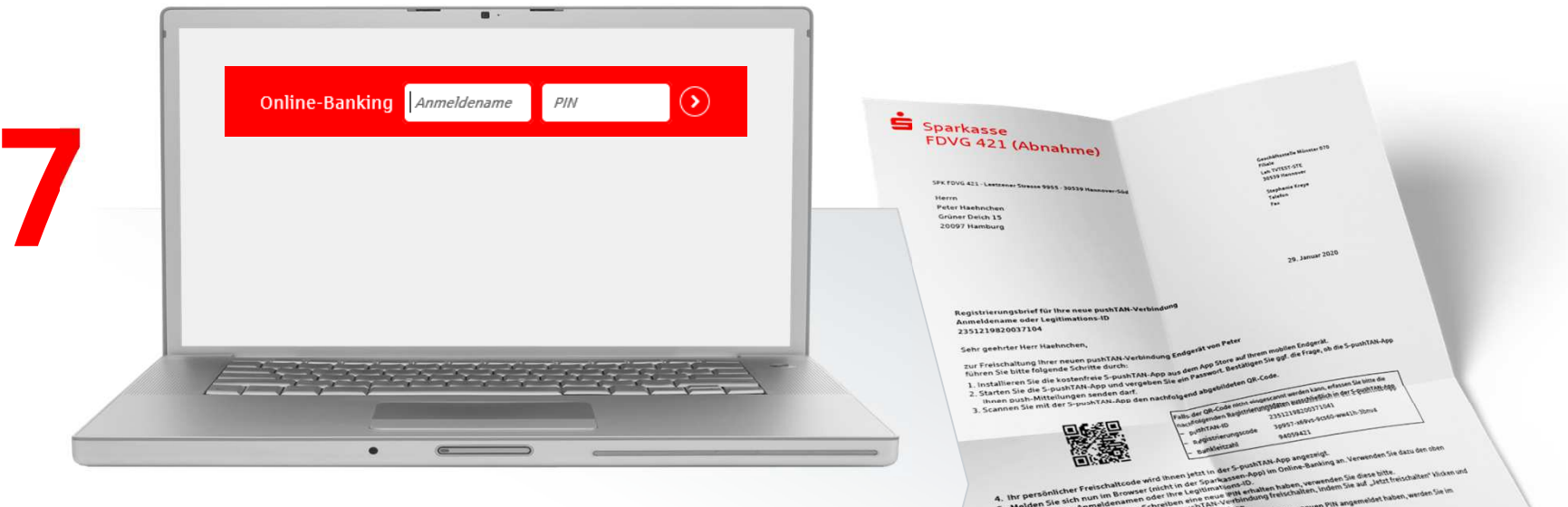

Nach Erhalt der Registrierungsunterlagen können Sie sich in der Internet-Filiale über das Online-Banking anmelden. Bitte laden Sie sich zusätzlich die pushTan-App herunter, um sich zu legitimieren.

Ihr Konto ist nun eröffnet und kann vollumfänglich genutzt werden.

The contract of the formula of the Contract of the Contract of the Contract of the Contract of the Contract of<br>Contract of the Contract of the CON 1984-2014 and the Contract of the Contract of the Contract of the Contract<br>

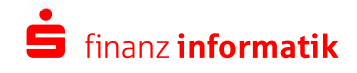

© Finanz Informatik Stand 04/2020 **Dieses Dokument ist vertraulich**. Die Inhalte sind ausschließlich für die autorisierten Personen und – soweit erforderlich – durch diese bestimmte<br>weitere Personen in der S-Finanzgruppe vorgesehen. Die darüber hinausgehen